# 引き算アフィリ

# FileZilla にレンタルサーバー情報 を設定しよう

1 Copyright 株式会社アリウープ, All Rights Reserved.

# 目次

■FileZilla [にレンタルサーバー情報を設定しよう](#page-2-0).............................. 3

# <span id="page-2-0"></span>■FileZilla にレンタルサーバー情報を設定しよう

FileZilla をインストール出来ましたね。

ただ、FileZilla をインストールしただけでは、 HTMLサイトをレンタルサーバーに保存することはできません。

FileZilla にレンタルサーバー情報を設定することが必要になってきます。

例えば・・・

日本(あなたのPC)から  $\perp$ アメリカ(レンタルサーバー)に 車(HTMLサイト)を輸出する際・・・

船(FTPソフト)を使うところを想像してください。

船の船長さんにアメリカの何処に送りたいのか伝えなければ 辿り着くことはできないですよね。

それと同じで FileZilla に行き先を伝える必要があります。

それではその設定を行っていきたいと思います。

【1】

まず、ロリポップ!のアカウント情報を調べましょう。

ロリポップ!のユーザ管理ページにアクセスし、 「ユーザー設定」→「アカウント情報」をクリックします。

▼ロリポップ!

<https://lolipop.jp/>

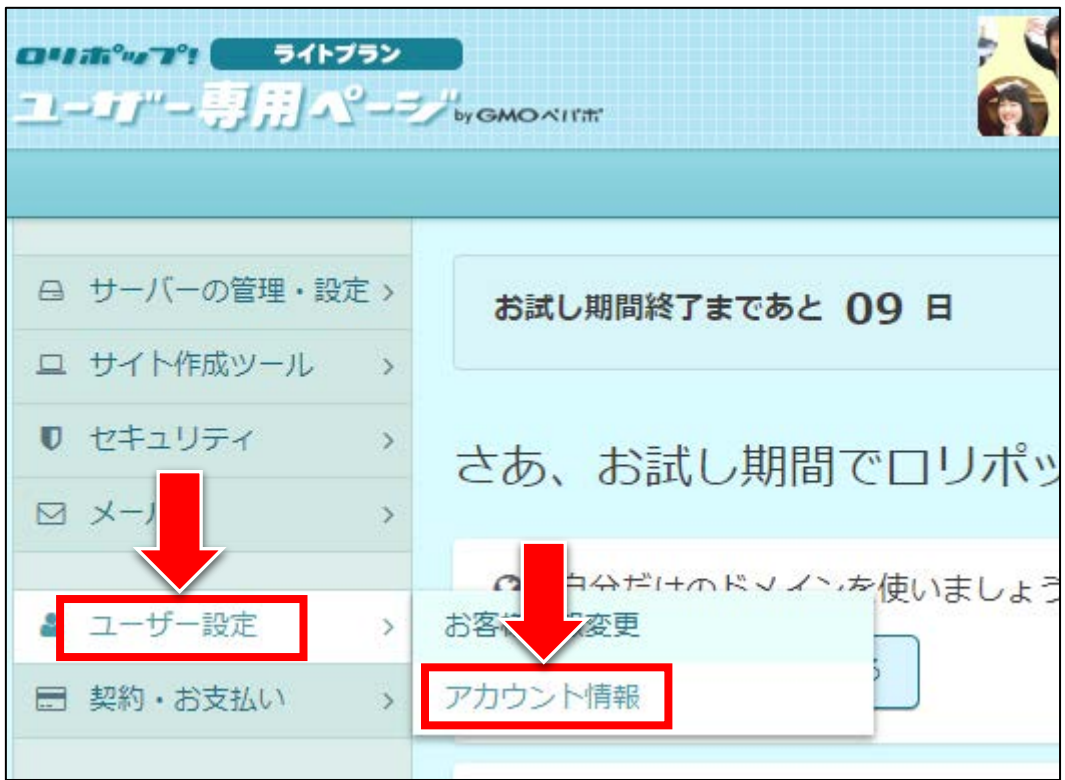

#### 【2】

「■サーバー情報」にある、下記3点の情報をメモしておきましょう。

① 「FTP サーバー」

② 「FTP・WebDAV アカウント」

3 「FTP · WebDAV パスワード」( ( \* ) をクリックすると表示されます。)

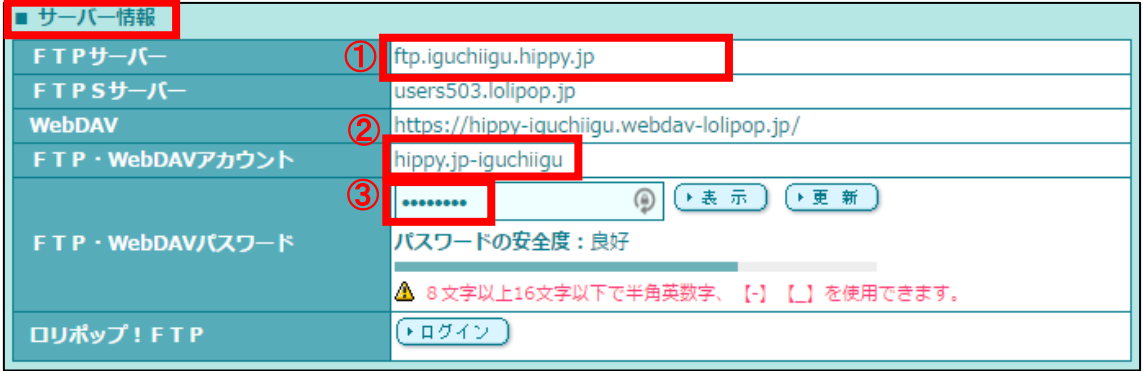

### 【3】

ロリポップ!のアカウント情報をメモしましたら、 デスクトップにある FileZilla のアイコンをダブルクリックして FileZilla を起動させましょう。

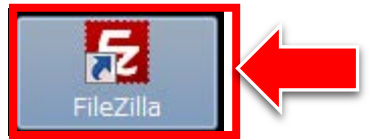

## 【4】 <u>。</u><br>左上にある ※ ボタンをクリックします。

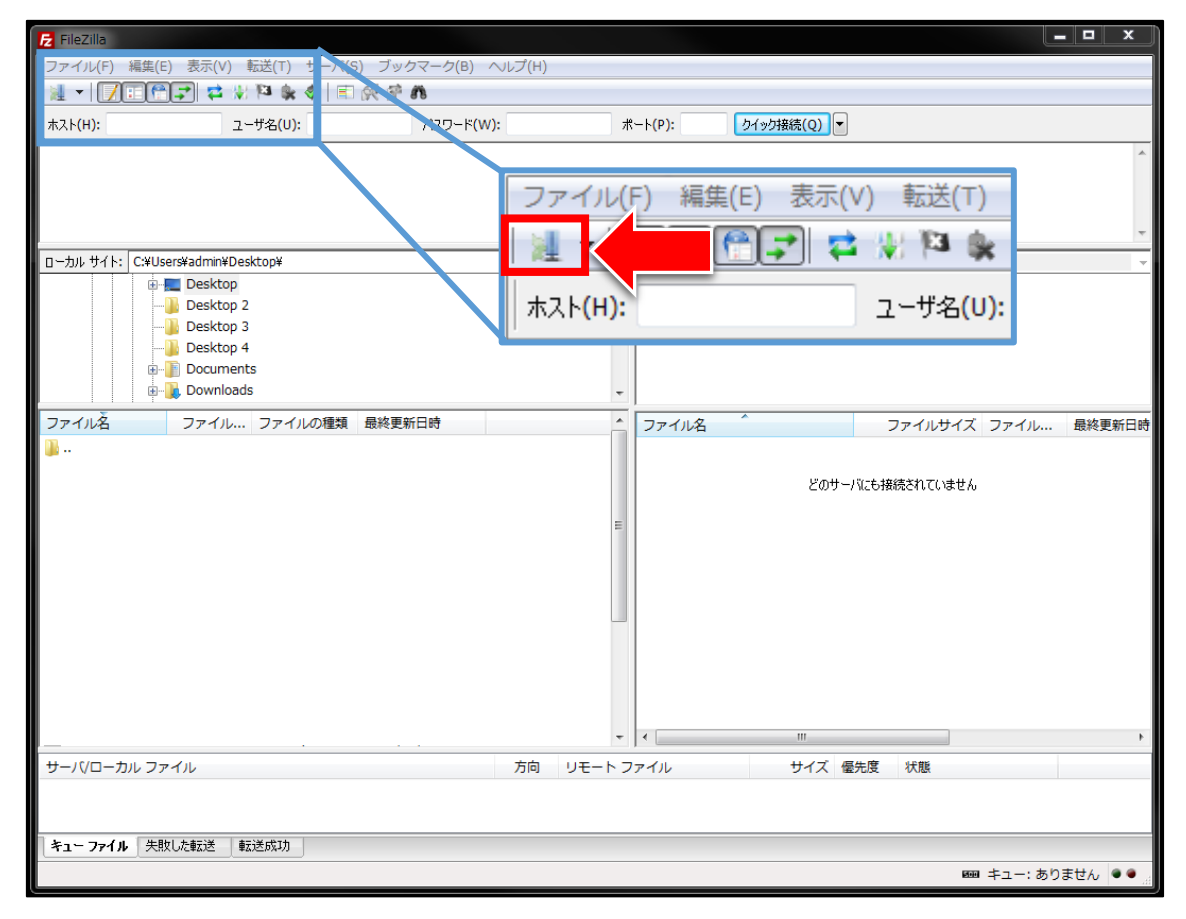

## 【5】

「サイトマネージャー」ウィンドウが表示されましたら、 「新しいサイト(N)」をクリックします。

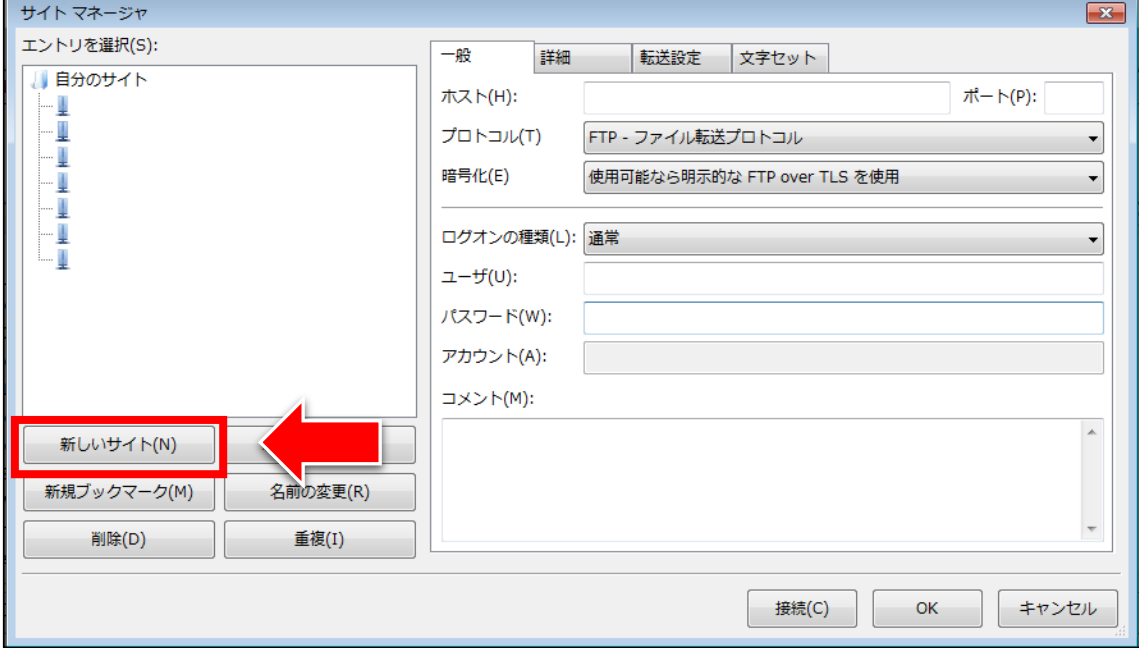

#### 【6】

#### するとこのように新規サイト(サーバー)を追加することができます。

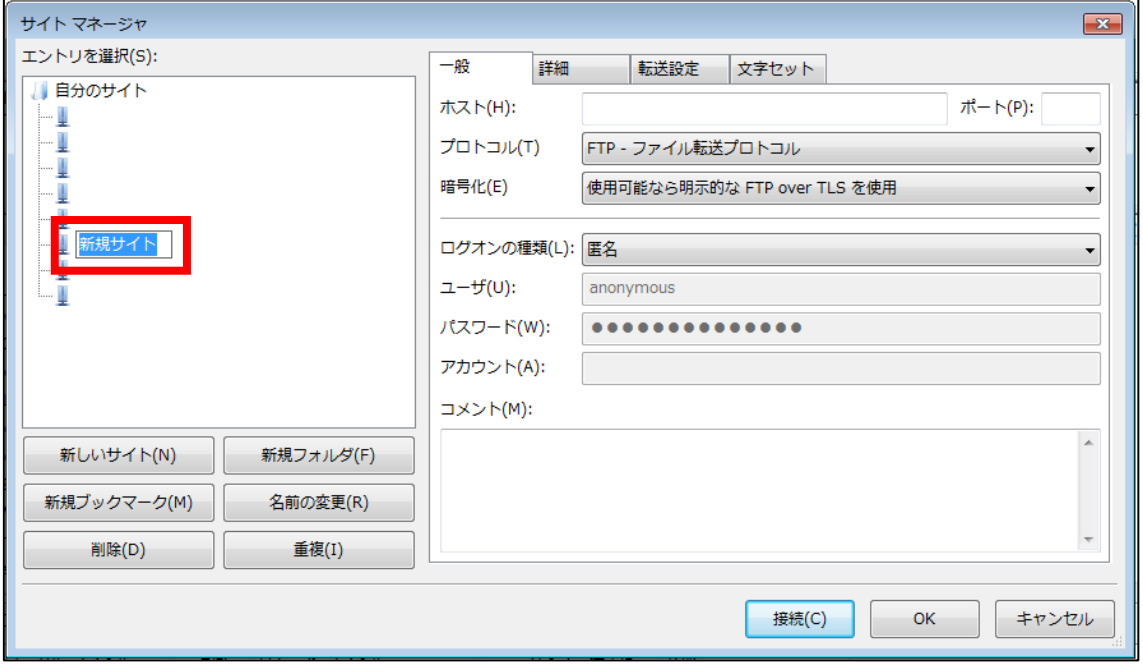

## 【7】

エントリを選択(S): ■自分のサイト J, ロリポップ

ご自身で分かりやすいように名前を変えましょう。

#### 【8】

次に、先ほどメモしたロリポップ!のサーバー情報を入力します。

- ① 「一般」タブをクリックします。
- ② 「ホスト(H)」:「FTP サーバー」名を入力します。
- ③ 「暗号化(E)」:「明示的な FTP over TLS が必要」を選択します。
- ④ 「ログオンの種類(L)」:「通常」を選択します。
- ⑤ 「ユーザ(U)」:「FTP アカウント」名を入力します。
- ⑥ 「パスワード (W)」:「FTP パスワード」を入力します。

⑦ 入力が完了したら「接続(C)」ボタンをクリックします。

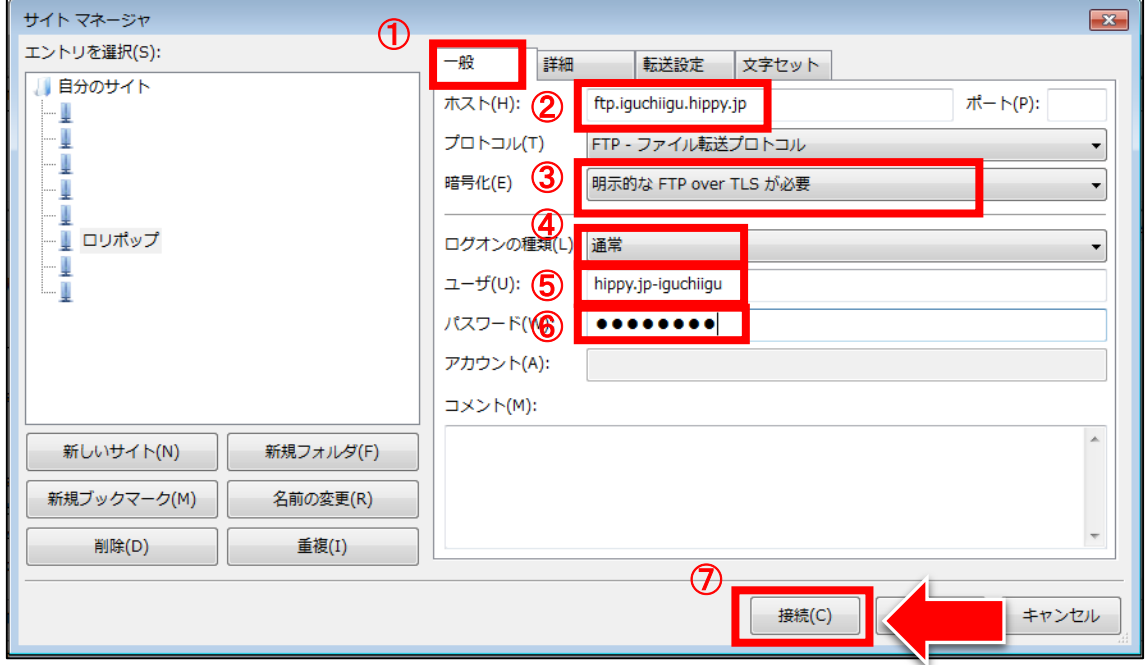

#### ■ユーザ専用ページ

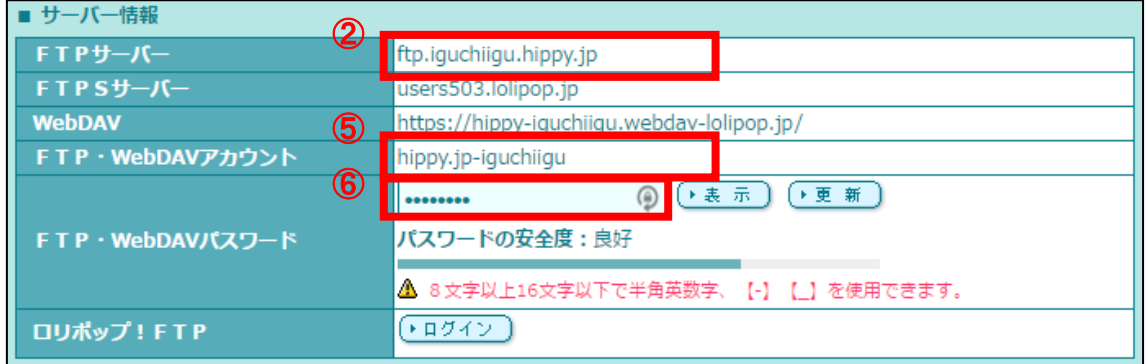

9 Copyright 株式会社アリウープ, All Rights Reserved. ※アカウント情報は正しく入力しましょう。

例えば、1(数字のいち)と | (アルファベットのエル)、 0 (数字のぜろ)と o (アルファベットのオー)など、 似ている文字にご注意ください。

確実なのは、コピー&貼付けで入力することです。

その際には、最後に余計なスペースまで 一緒にコピーしてしまうことのないようご注意ください。 (スペースも文字の1つです)

### 【9】

「不明な証明書」画面が表示されましたら

① 今後のこの証明書を常に信用する(A)にチェックを入れます。

② 「OK」ボタンをクリックします。

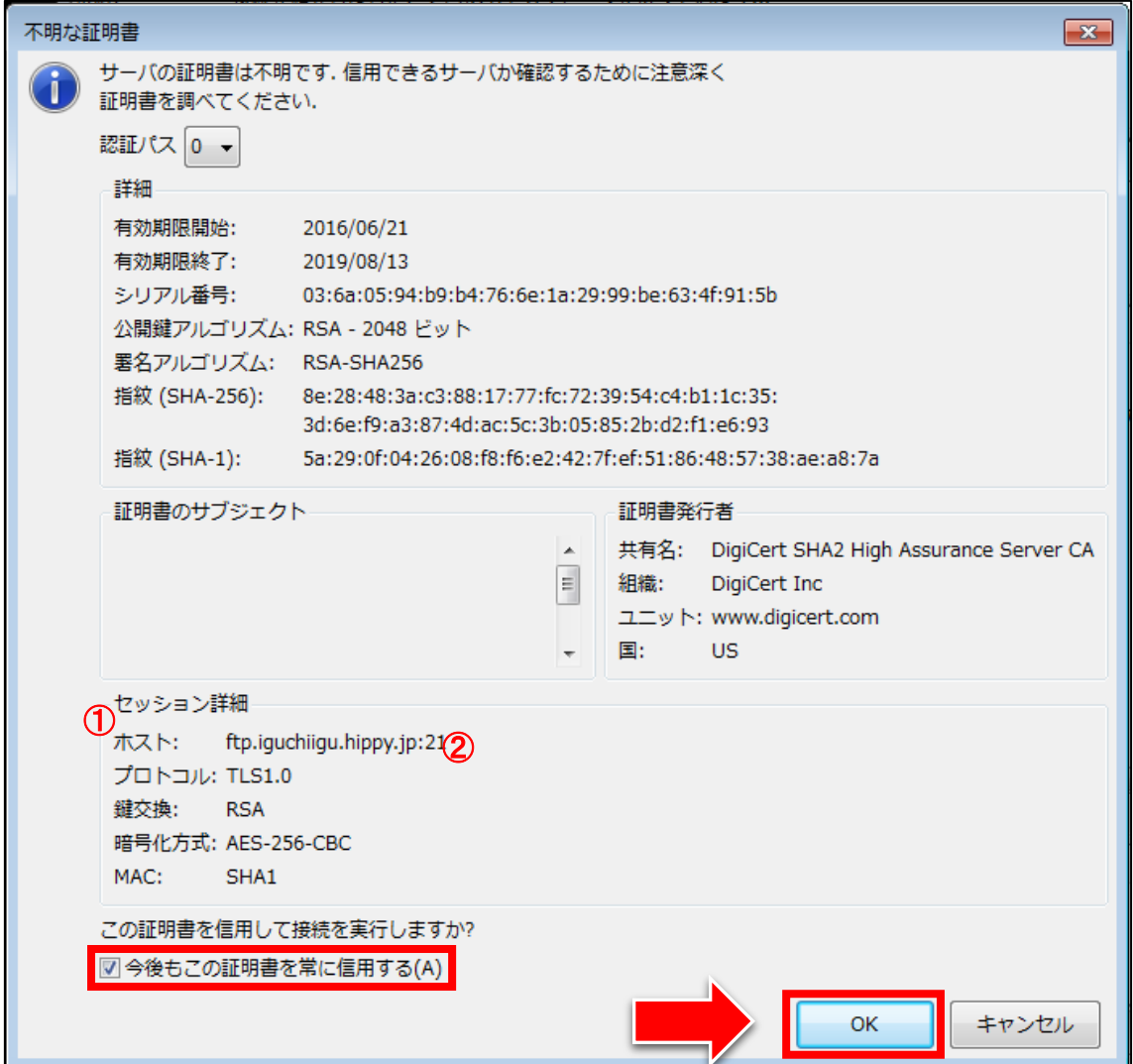

#### 【10】

すると、レンタルサーバーに接続が開始されます。 □枠部に「ディレクトリ一覧の表示成功」と表示されればOKです。

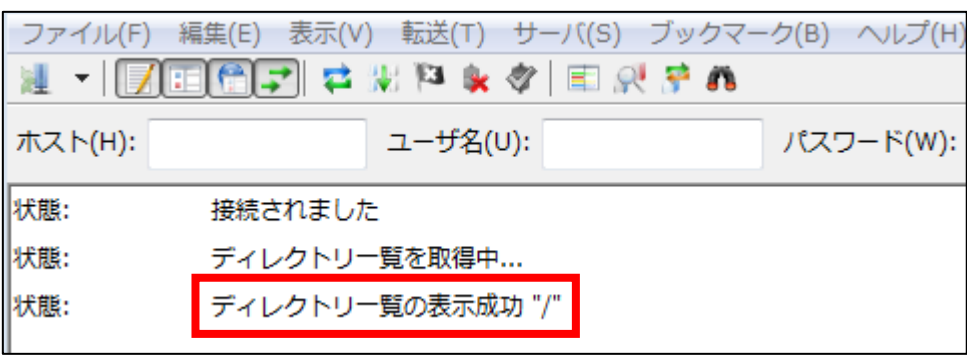

#### 【11】

アカウント情報が間違っていると

このように、下枠にエラーが表示され接続することができません。

もう一度、正しく設定されているか確認しましょう。

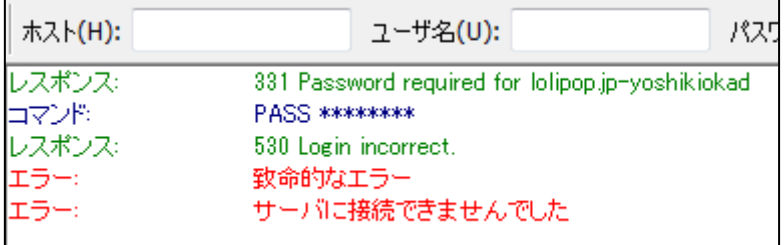

どうしても接続できない場合は、 ロリポップ!のこちらのページも参考にしてください。

▼FTP ソフトで接続ができません。 <http://lolipop.jp/support/faq/tra/000646/>

以上で FileZilla にレンタルサーバーの情報を 設定する方法についての解説は終了です。